# Web portal www.mojaskola.me

**Uputstvo za administraciju sajta**

# Sadržaj

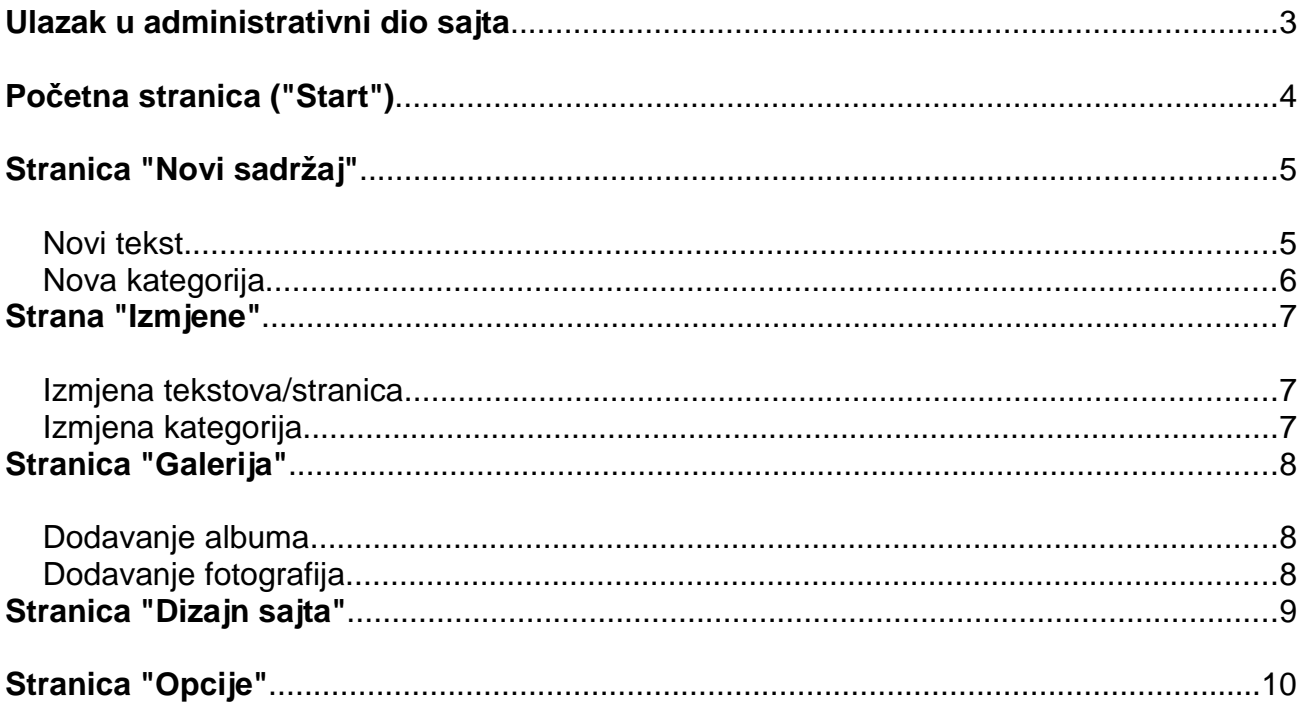

# **Ulazak u administrativni dio sajta**

Da bi ste se prijavili na administrativni dio sajta, morate poći na stranicu:

www.mojaskola.me/admin

U polje "Korisničko ime" unesite korisničko ime koje ste dobili prilikom uključivanja u projekat, a u polje "Lozinka" svoju lozinku (ukoliko nijeste promijenili onu koju ste dobili od administratora sistema, preporučujemo da to učinite, radi sigurnosti podataka na Vašem sajtu).

 Ukoliko ste pravilno ukucali korisničko ime i lozinku, otvoriće Vam se naslovna strana administrativnog dijela, koja je podijeljena u 6 funkcionalnih cjelina:

- Start
- Novi sadržaj
- Izmjene
- Galerija
- Dizajn sajta
- Opcije

Svaka od ovih cjelina detaljno je objašnjena na narednim stranicama.

# **Po***č***etna strana ("Start")**

Ovo je stranica koja se prikazuje odmah nakon uspješnog ulaska (logovanja) u administrativni dio sistema.

U njenom prvom segmentu vidi se statistika Vašeg sajta - koliko imate objavljenih tekstova i koliko objavljenih kategorija.

U drugom segmentu su prečice za kreiranje novog teksta i nove kategorije, dok se u trećem nalazi link ka ovom uputstvu.

# **Strana "Novi sadržaj"**

Na ovoj stranici možete kreirati novi tekst (tj. novu vijest na sajtu) i novu kategoriju vijesti. To birate klikom na dva linka koji se nalaze u vrhu stranice (ili možete direktno s početne strane, klikom na prečice).

#### **Novi tekst**

Kada odaberete ovu opciju, prikazaće Vam se forma za unos teksta:

U prvom polju kliknite na padajuću listu na kojoj piše "Odaberite kategoriju" i klikom na neku od ponuđenih (sistemski "dolaze" kategorije "Obavještenja", "Zanimljivosti" i "Vijesti", ali Vi lako možete dodati svoju, kao što je objašnjeno na sljedećoj stranici).

Nakon što ste odabrali kategoriju, ukucajte naslov novog teksta u polje "Naslov".

*Napomena: Ne možete imati dva teksta sa istim naslovom.*

U polje "Uvod" unesite prvih jedan ili dva pasusa teksta koji želite objaviti, a ostatak teksta unesite u polje "Tekst".

Ono što unesete u polje "Uvod" prikazaće se na naslovnoj strani vašeg sajta (i na naslovnoj strani portala Moja Škola) a ostatak teksta (tj. ono što je unešeno u polje "Tekst") biće vidljiv tek nakon klika na link "Detaljnije" koji se nalazi ispod uvoda.

Konačno, ispod polja "Tekst" nalazi se tzv. "checkbox" tj. polje koje možete štriklirati, označeno sa "Objaviti tekst". Ukoliko ga označite tj. štriklirate, tekst će biti objavljen odmah nakon što kliknete na dugme "Snimi".

Ukoliko je polje ipak ostavljeno ne-označeno, tekst će (nakon što kliknete na dugme "Snimi") biti sačuvan u bazi ali se neće vidjeti na naslovnoj stranici sajta.

Ovo je korisna opcija ukoliko ste započeli pisanje nekog teksta ali niste imali vremena da ga završite da Vaš trud ne bi bio uzaludan, tekst snimite i nastavite kasnije.

Sve snimljene tekstove, i one koji su objavljeni i one koji nisu, možete naći na stranici "Izmjene", koja je detaljno objašnjena dalje u tekstu.

Konačno, pored dugmeta "Snimi" nalazi se i dugme "Reset" koje je korisno ukoliko želite da izbrišete sve što ste napisali i krenete ispočetka - klikom na ovo dugme, sva polja se isprazne i možete krenuti ispočetka.

# **Nova kategorija**

Klikom na ovu opciju, prikazaće se forma za unos nove kategorije. Kao što je rečeno, postoje 3 predefinisane kategorije koje se ne mogu mijenjati niti brisati, ali možete dodati nove:

U polje "Naslov" unesite naslov nove kategorije.

U polje "Opis" unesite opis kategorije (pojavljuje se kad na naslovnoj strani sajta neko preñe mišem preko naziva kategorije).

Kliknite na "Snimi" i nova galerija je spremna.

Sada, kad budete unosili novi tekst, u polju "Odaberite kategoriju" pojaviće se i ova nova koju ste upravo kreirali.

*Opet, napomena, ne možete imati dvije kategorije sa istim imenom.*

# **Strana "Izmjene"**

#### **Izmjena tekstova/stranica**

Na ovoj stranici prikazaće Vam se spisak tekstova, podijeljen na objavljene i ne-objavljene tekstove (u zavisnosti od toga što ste "štriklirali" prilikom kreiranja novog teksta, kao što je objašnjeno u uputstvu za stranicu "Novi sadržaj").

Klikom na naziv teksta ulazite u "formu" za njegovu izmjenu. Proces izmjene tekstova je praktično isti kao i proces dodavanja novih, s tom razlikom što su Vam polja u ovom slučaju ranije popunjena.

Da bi izbrisali tekst, nemojte kliknuti na njegov naslov već na crveno X sa njegove desne strane.

Pored izmjene tekstova koje ste Vi unijeli, na ovoj stranici možete mijenjati i sistemski predefinisane stranice Vašeg sajta:

- Nastava
- Učenici
- Škola

U ovom slučaju možete mijenjati sadržaj ovih stranica, ali ne i njihov naslov, jer je projektom predviñeno da sve škole imaju ovakve stranice. Izmijenite tekst, napišite nešto o nastavi u vašoj školi, učenicima, pa i samoj školi i kliknite na "Snimi". Ove stranice ne možete brisati.

#### **Izmjena kategorija**

U ovom segmentu stranice "Izmjene" možete mijenjati i brisati kategorije koje ste Vi kreirali. Kao što je već rečeno u prethodnom poglavlju, ne mogu se mijenjati sistemski predefinisane kategorije.

# **Stranica "Galerija"**

Galerija fotografija je poseban dio Vašeg sajta. Na ovoj stranici možete dodavati nove fotografije u galeriju, mijenjati i brisati postojeće i sl.

Fotografije su grupisane u "albume". Možete imati koliko god želite albuma, npr. "Matursko veče", "Ekskurzija", "Kros" i sl.

#### **Dodavanje albuma**

Kliknite na link "Albumi" i prikazaće vam se lista albuma. Ovdje im jednostavno možete promijeniti ime, izbrisati ih ili dopisati novi u prazno polje. Potom kliknite na dugme "Snimi" i izmjene će biti sačuvane.

#### **Dodavanje fotografija**

Klikom na link "Dodaj fotografiju" otvoriće se forma za unos fotografija. Prilično je samo-objašnjiva:

Unesete naziv fotografije

Unesete opis fotografije, ukoliko je potrebno

Odaberete album kojem fotografija pripada

Konačno, kliknite na dugme "Browse" i pronañite na svom kompjuteru fotografiju koju želite da prebacite na sajt.

Kliknite na "snimi" i sačekajte nekoliko trenutaka dok sistem prevuče fotografiju s vašeg kompjutera na sajt. Konačno, bićete obaviješteni da je fotografija uspješno snimljena.

Napomena: obratite pažnju da fotografije velike rezolucije mogu usporiti Vaš sajt. Ne preporučujemo prebacivanje u galeriju fotografija čija je rezolucija veća od 800 x 600 px.

Na početnom segmentu stranice "Galerija" vidjećete spisak fotografija koje ste prebacili na sajt. Klikom na linkove "Izmjena" ili "Brisanje" koji se nalaze desno od odgovarajuće fotografije, možete izmijeniti naslov i opis fotografije, kao i album kojem pripada. Ne možete izmijeniti samu fotografiju tj. ukoliko ste prebacili pogrešnu, savjetujemo da je jednostavno izbrišete i ponovo prebacite ispravnu na sajt.

# **Stranica "Dizajn sajta"**

Na ovoj stranici možete mijenjati boje i fontove na Vašem sajtu, za različite djelove stranice. Najjednostavniji metod učenja i dizajniranja je eksperimentisanje. Slobodno promijenite boju, font i sl. u ovom dijelu (boja se mijenja klikom na bijeli kvadratić) i kliknite na "Snimi".

Potom kliknite na "Pregled sajta" i vidjećete kako je ova izmjena koju ste napravili uticala na izgled stranice. Ovo možete ponavljati sve dok ne budete zadovoljni izgledom Vašeg sajta.

# **Stranica "Opcije"**

Ovdje unesite kontakt podatke za Vašu školu. Na e-mail adresu koju unesete biće prosljeđivani mailovi poslati preko kontakt forme na Vašem sajt.

Takođe, na ovoj stranici možete odabrati da li želite da vaš sajt bude na Crnogorskom jeziku (latinično ili ćirilično pismo) ili na Albanskom jeziku.